# **Manuale per utilizzo sistema Luoghi della Cultura (ex SML)**

### *Autenticazione*

Accedere a<https://www.ldc.servizirl.it/ldc/>

La pagina di ingresso sarà

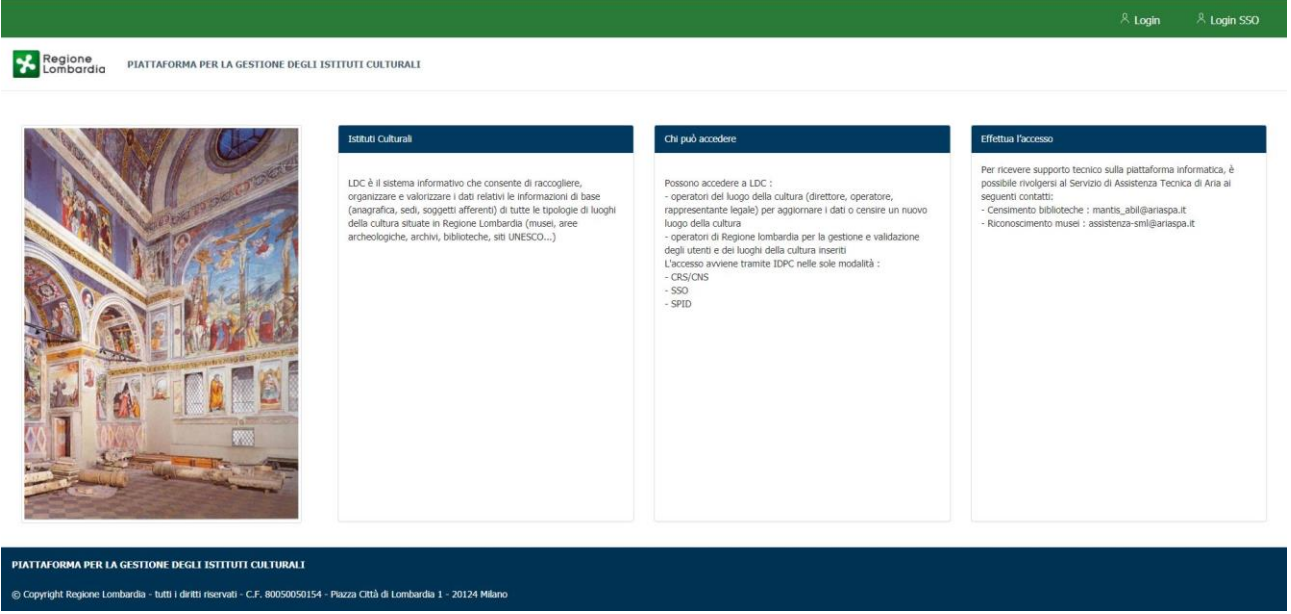

Cliccare sul pulsante "Login" in alto a destra.

Verrà richiesta l'autenticazione tramite Identity Provider Regionale. I metodi ammessi sono SPID, CNS, Login unico Regione Lombardia.

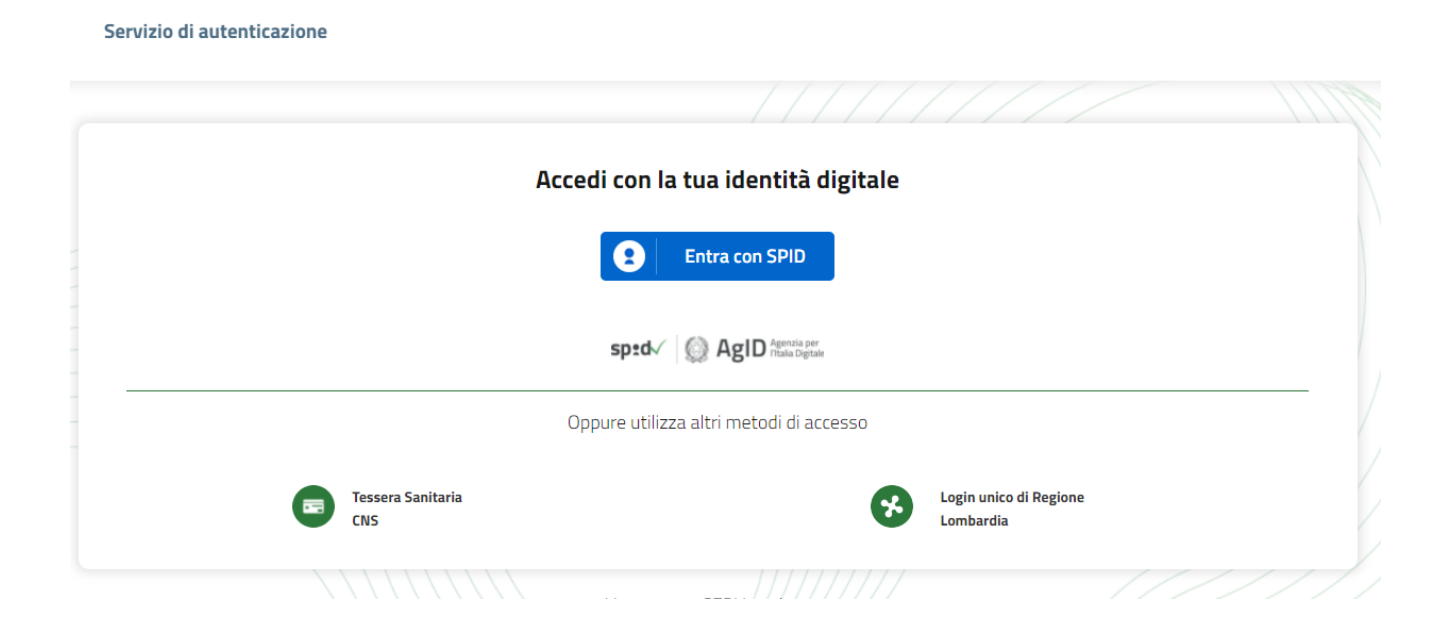

È necessario utilizzare SPID o CNS come metodo di autenticazione (la modalità Login unico di Regione Lombardia è ad uso esclusivo degli operatori di Regione Lombardia).

Una volta autenticati, il sistema verifica se l'utente ha un codice fiscale già presente nella piattaforma. In questo caso l'utente viene associato al ruolo assegnato (Responsabile museo, Compilatore) e vengono attivate le funzionalità relative.

Nel caso in cui l'utente non sia riconosciuto dal sistema, comparirà la maschera che consente di autocertificarsi come responsabile di un museo già presente in banca dati ma privo di responsabile oppure di inserire un nuovo museo.

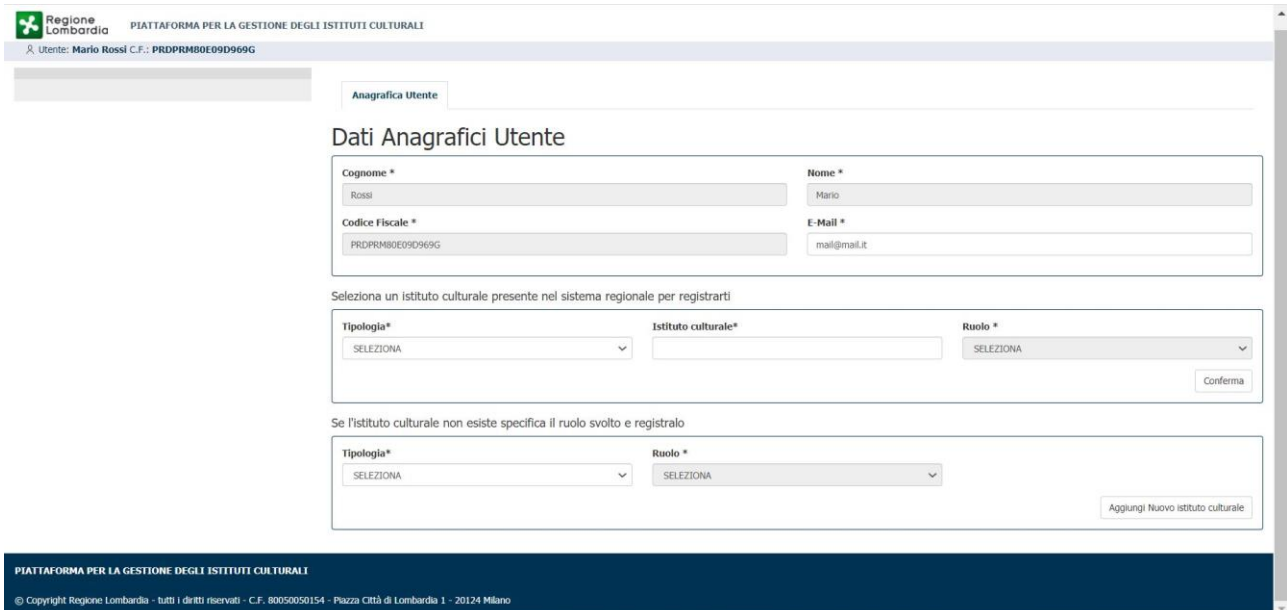

### *Associazione ad un museo privo di responsabile*

Nella sezione "Seleziona un istituto culturale presente nel sistema regionale per registrarti"

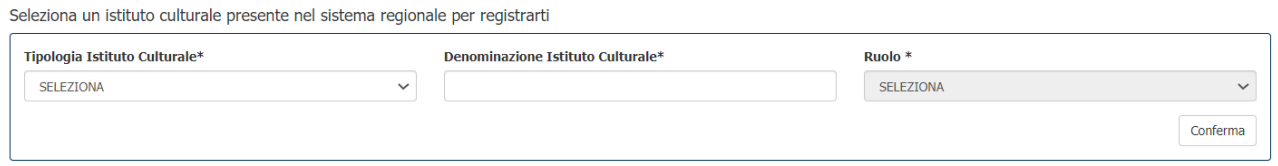

compilare il campo "Tipologia Istituto Culturale" selezionando dal menu a tendina la voce "MUSEO/RACCOLTA MUSEALE". Nel campo "Denominazione Istituto culturale", selezionare il museo a cui ci si vuole associare (sul campo è attiva una funzione di autocompletamento della denominazione in base ai caratteri inseriti)

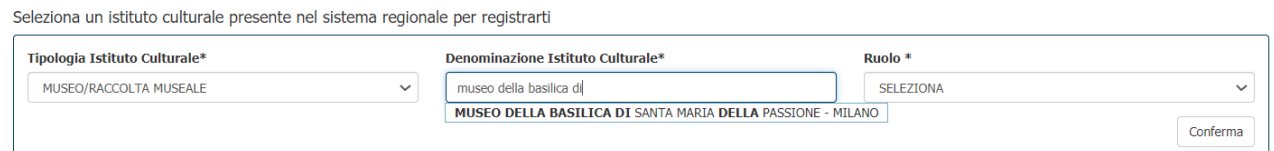

e il ruolo di riferimento (Responsabile museo). Confermare le proprie scelte con il tasto CONFERMA.

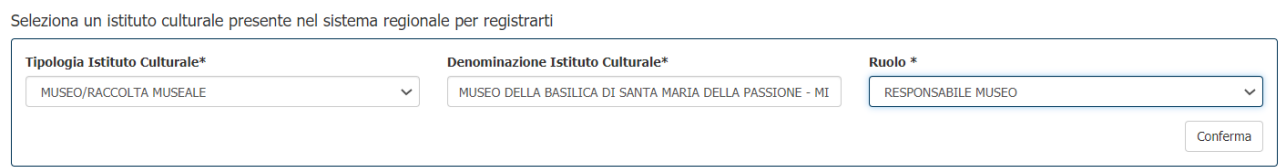

Il sistema invierà la richiesta a Regione Lombardia che provvederà a confermarla consentendo in questo modo la corretta profilazione dell'utente. La conferma perverrà all'indirizzo e-mail del responsabile del museo, attraverso una notifica.

Dopo tale notifica il Responsabile del museo potrà accedere al questionario e potrà registrare eventuali altri collaboratori autorizzati ad intervenire sul questionario, mediante la funzione 'Utenti - Crea'. Anche gli atri utenti, per accedere, dovranno effettuare l'autenticazione mediante SPID o CNS.

### *Inserimento di un nuovo museo*

Se il museo non è presente nel sistema è possibile registrarlo agendo sulla sezione "Se l'istituto culturale non esiste specifica il ruolo svolto e registralo"

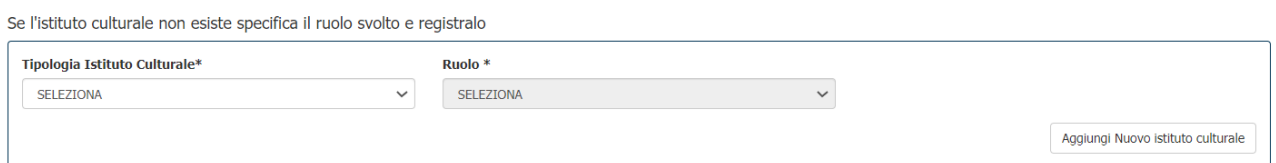

selezionando dai menu a tendina "MUSEO/RACCOLTA MUSEALE" nel campo "Tipologia Istituto Culturale" e "Responsabile museo" nel campo Ruolo. Premendo il tasto "Aggiungi nuovo istituto culturale" verrà aperta la maschera di inserimento dei dati anagrafici dell'istituto.

Anagrafica Utente Anagrafica istituto culturale Rappresentante legale

Dati Anagrafici istituto culturale

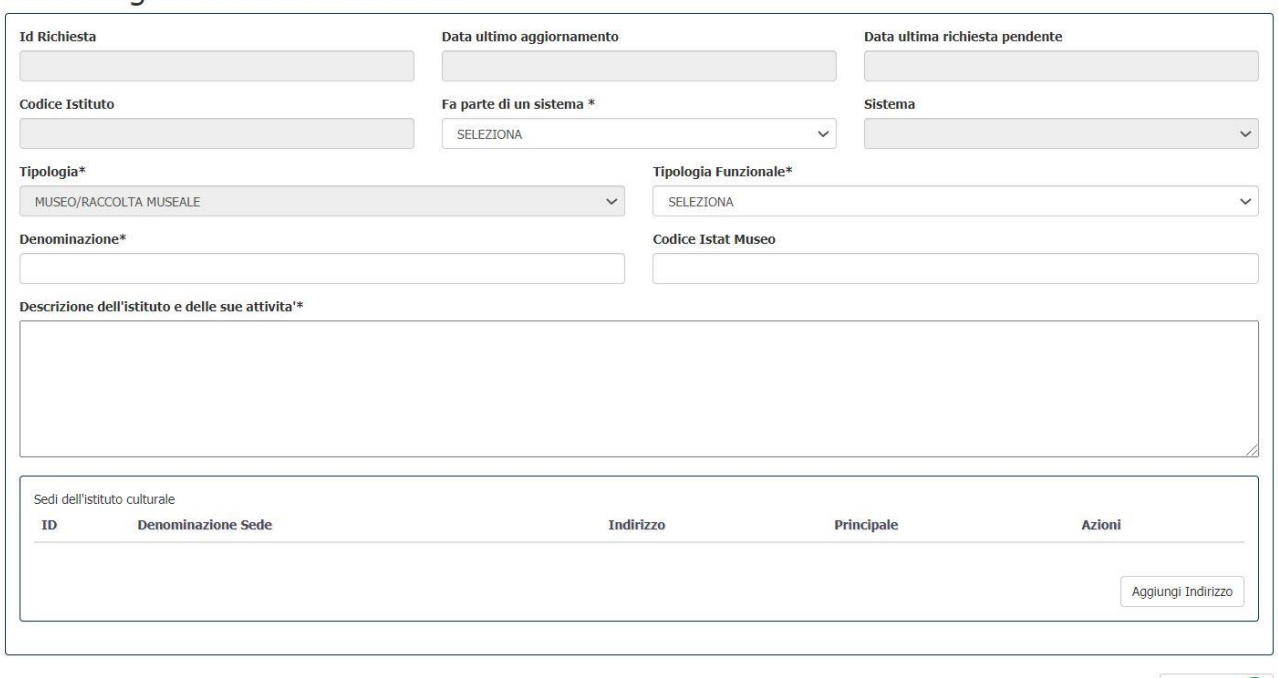

In questa maschera si dovranno compilare i seguenti campi:

- FA PARTE DI UN SISTEMA: selezionare SI se fa parte di un sistema museale presente nell'anagrafica dei Luoghi della Cultura; selezionare NO in caso contrario

Registra Ist

- TIPOLOGIA DEL MUSEO: selezionare una tipologia dalla tendina di scelta
- DENOMINAZIONE: denominazione ufficiale del museo
- CODICE ISTAT MUSEO (non obbligatorio)
- DESCRIZIONE DELL'ISTITUTO E DELLE SUE ATTIVITÀ: breve descrizione del museo, delle collezioni e delle attività
- SEDI: per ogni sede compilare la scheda anagrafica relativa inserendo anche i dati di geolocalizzazione.

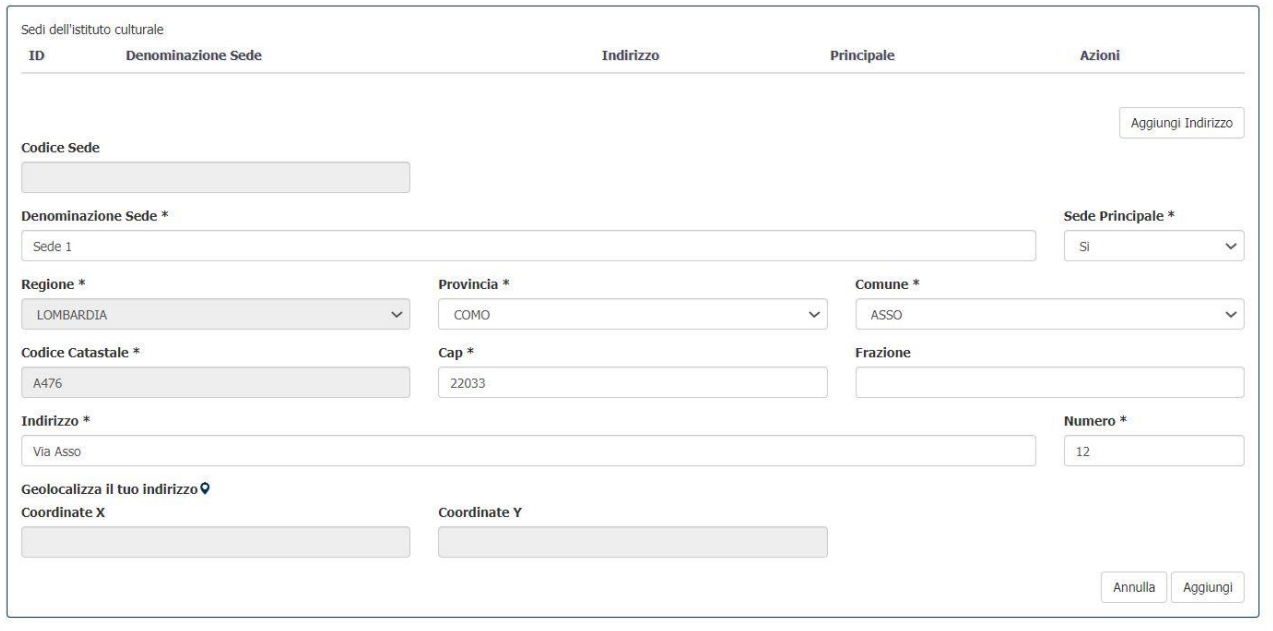

È possibile geolocalizzare attivando l'apposita funzione "Seleziona le coordinate" cliccando sul marcatore blu:

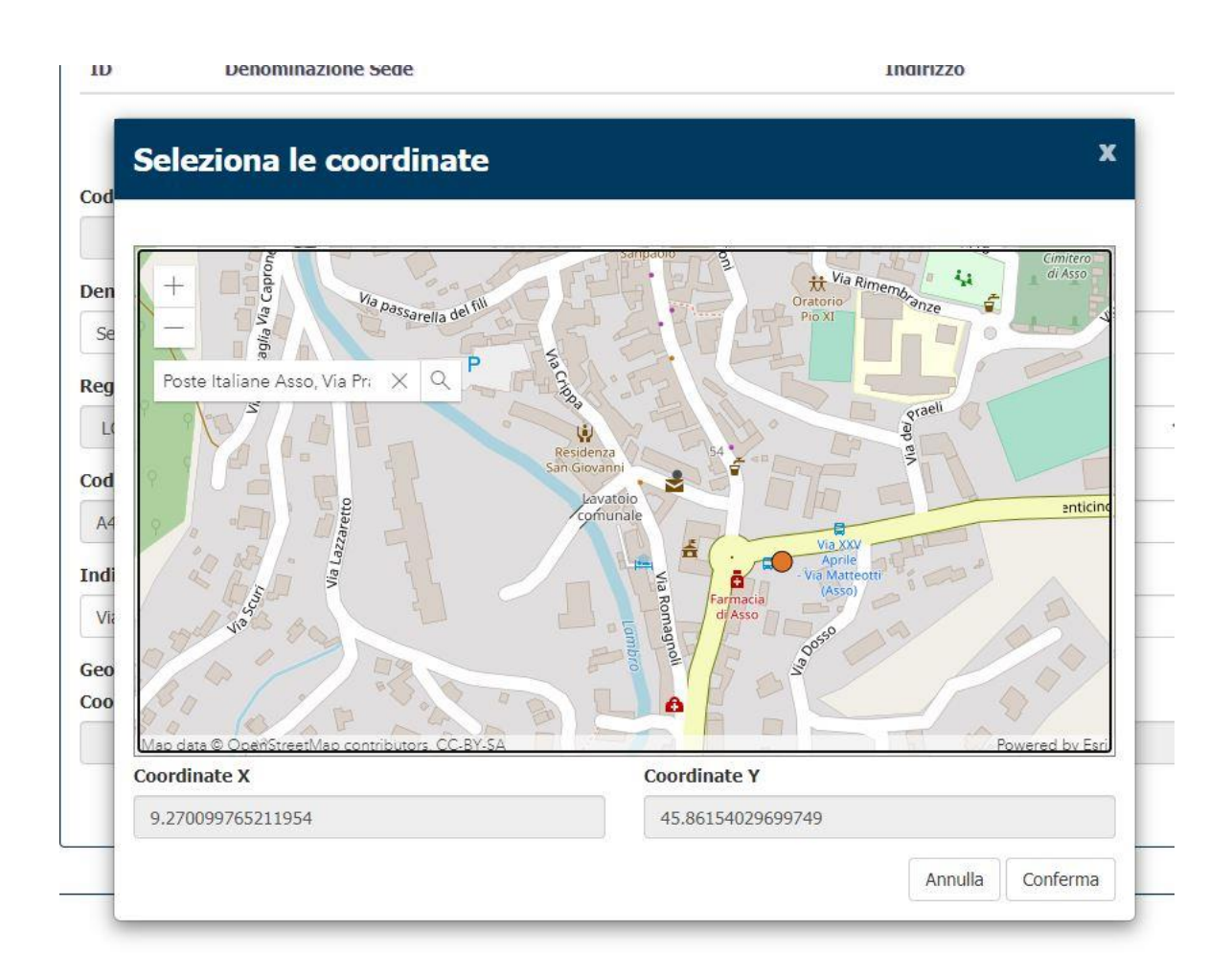

Effettuando una ricerca sulla mappa e puntando il mouse sul luogo dove è presente la sede si attiveranno le coordinate. Per confermare premere CONFERMA.

Una volta che la sede è stata inserita premere il tasto AGGIUNGI; si presenterà una riga di riepilogo

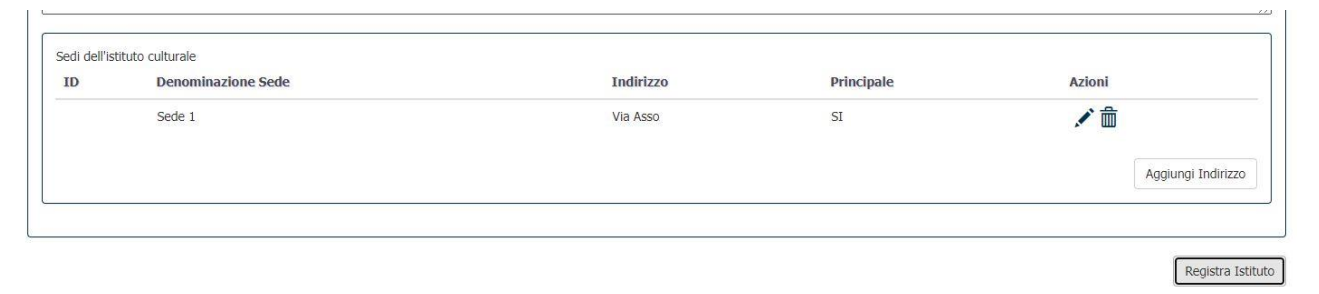

Ripetere l'operazione per tutte le sedi del museo.

### *Inserimento del Rappresentante Legale*

Passare alla scheda RAPPRESENTANTE LEGALE cliccando sulla tab apposita

Si aprirà una maschera dove si dovranno inserire nome, cognome, codice fiscale e informazioni di contatto del Rappresentante legale del museo. L'inserimento di questi dati è importante poiché l'eventuale richiesta di riconoscimento dovrà essere firmata digitalmente dal Rappresentante legale, che viene riconosciuto dal sistema tramite i dati inseriti in questa maschera.

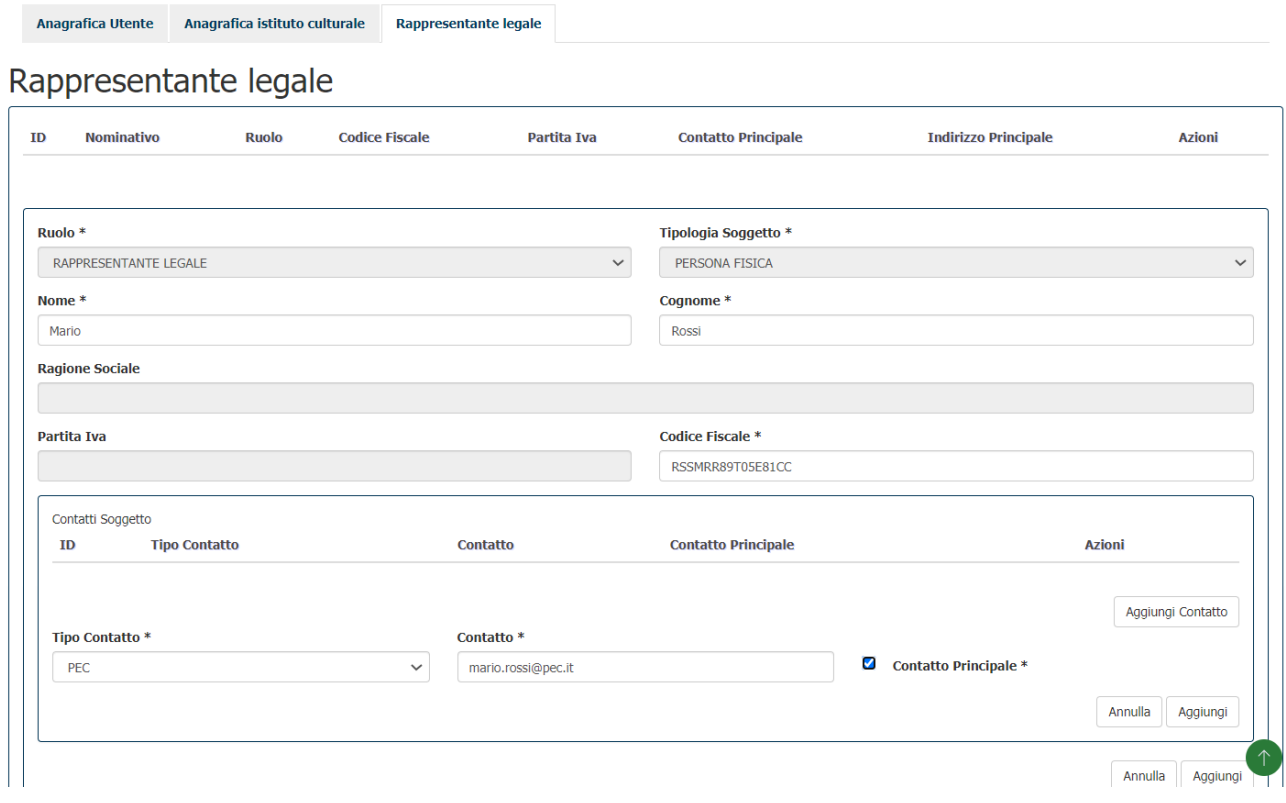

## Una volta inseriti i dati premere il tasto AGGIUNGI.

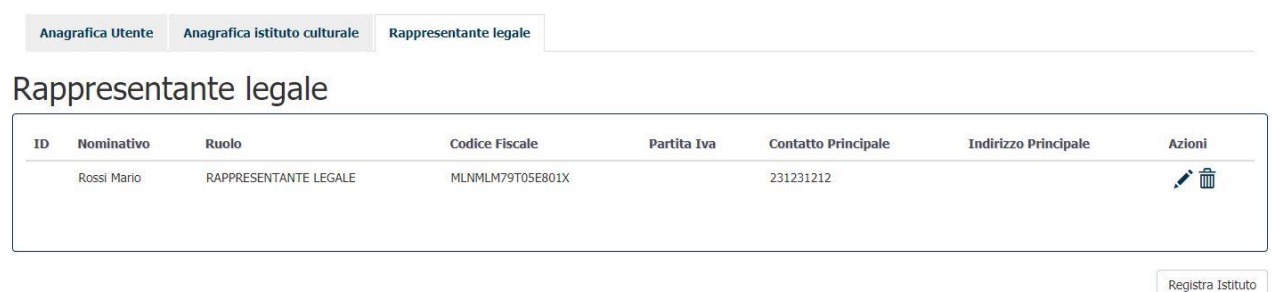

A questo punto tutti i dati necessari per l'inserimento dell'anagrafica del museo sono stati inseriti e si può procedere alla registrazione tramite la pressione del tasto REGISTRA ISTITUTO. Il sistema invierà la richiesta a Regione Lombardia che provvederà a confermarla consentendo in questo modo la corretta profilazione dell'utente.

### *Compilazione questionario iscrizione*

Il Responsabile museo, dopo essersi autenticato ed esser stato confermato da Regione Lombardia, entra nel sistema e viene indirizzato sulla funzione "Elenco questionari".

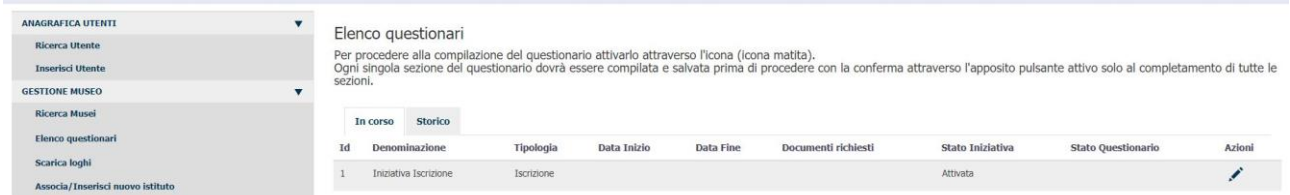

Per procedere alla compilazione si deve attivare il questionario di iscrizione cliccando sull'icona della matita nella colonna "Azioni".

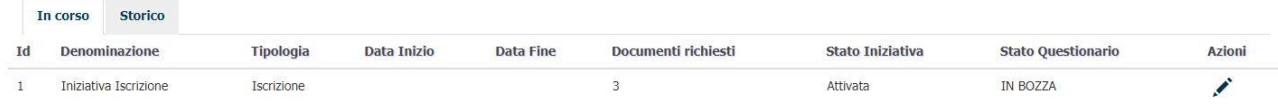

Dopo un messaggio di conferma lo Stato del questionario passerà "IN BOZZA". Per poter accedere al questionario sarà sufficiente premere nuovamente l'icona della matita nella colonna "Azioni". Nella parte inferiore della pagina compariranno le sezioni che compongono il questionario di iscrizione: "Anagrafica museo", "Status giuridico", "Anagrafica sede". È possibile compilare e salvare la singola sezione. La singola sezione non salvata avrà lo stato "Assente".

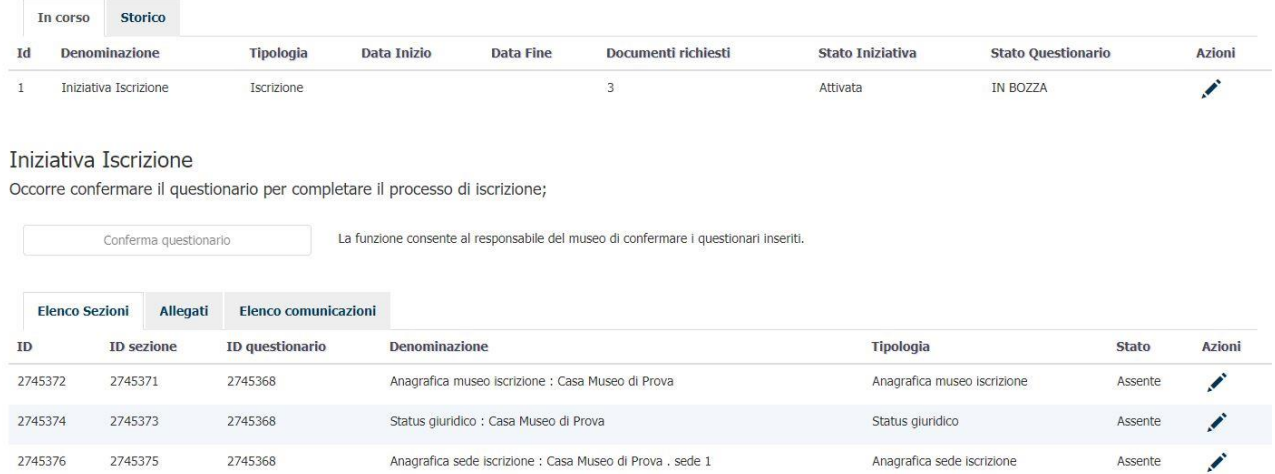

Per accedere alla sezione si deve cliccare sulla matita nella colonna "Azioni".

Per ogni sezione sono presenti più tab da compilare; i campi obbligatori sono identificati con un asterisco.

#### AMBITO I: STATO GIURIDICO

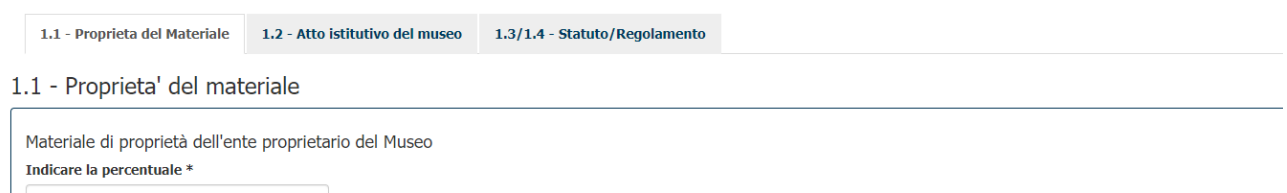

Tutte le volte che si preme il pulsante SALVA in fondo alla pagina, vengono riepilogati in testa alla sezione i campi che non sono stati compilati correttamente o che devono essere obbligatoriamente compilati prima del salvataggio della sezione.

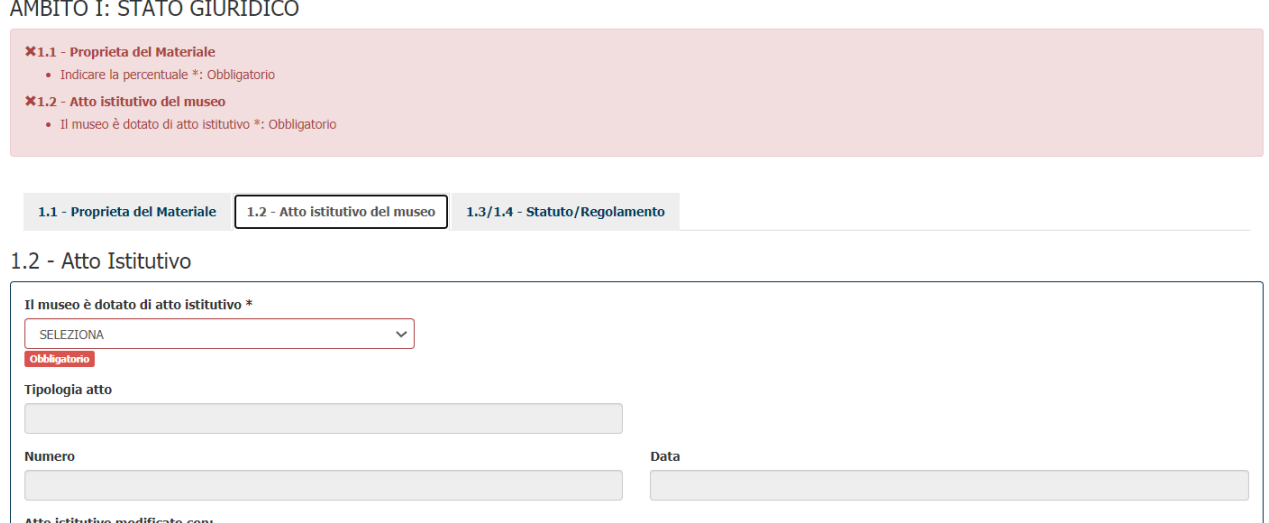

Una volta che tutte le singole sezioni sono state salvate e si trovano nello stato "Inserito", è possibile allegare l'atto istitutivo (obbligatorio), lo statuto e il regolamento di funzionamento, con la funzione allega

## $\bigcirc$

disponibile nella tabella Allegati:

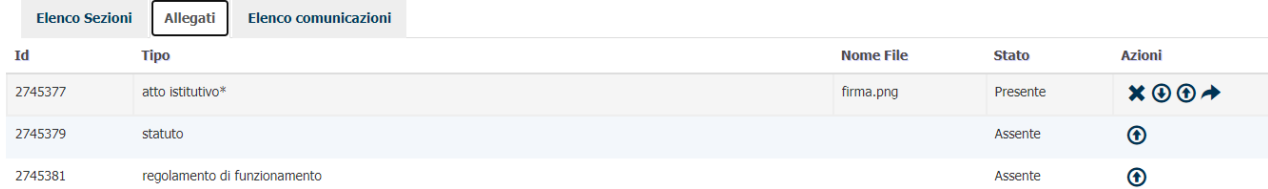

Dopo aver inserito almeno l'atto istitutivo, viene sbloccato il tasto di "Conferma questionario" con il quale il Responsabile museo effettua l'invio del questionario a Regione Lombardia.

#### Iniziativa Iscrizione

Occorre confermare il questionario per completare il processo di iscrizione;

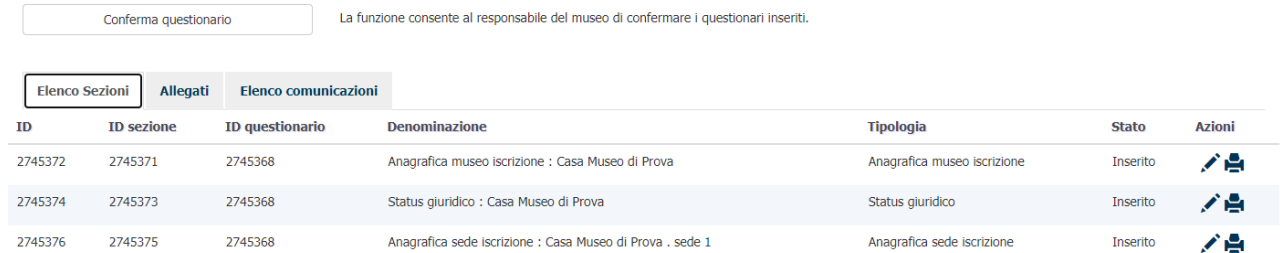

Premendo il tasto "Conferma questionario" le sezioni risulteranno in stato "Confermato" e non saranno più modificabili, mentre lo stato questionario risulterà "IN ATTESA":

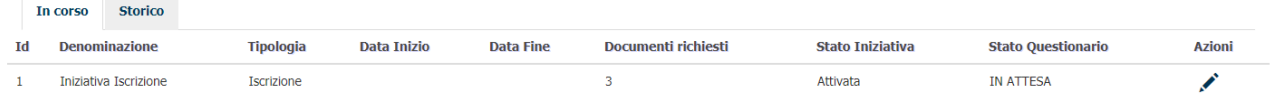

Regione Lombardia effettuerà la verifica e invierà l'esito della richiesta all'email indicata dal Responsabile del museo in fase di registrazione.

### *Compilazione questionario Valorizzazione*

Il Responsabile museo, dopo essersi autenticato ed esser stato confermato da Regione Lombardia, entra nel sistema e viene indirizzato sulla funzione "Elenco questionari".

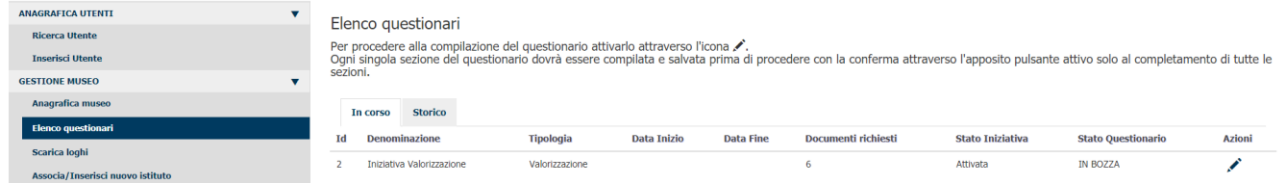

Per procedere alla compilazione si deve attivare il questionario di valorizzazione cliccando sull'icona della matita nella colonna "Azioni".

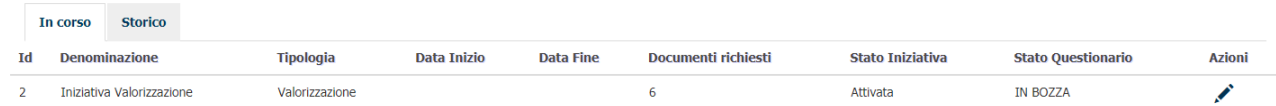

Dopo un messaggio di conferma lo Stato del questionario passerà "IN BOZZA". Per poter accedere al questionario sarà sufficiente premere nuovamente l'icona della matita nella colonna "Azioni". Nella parte inferiore della pagina compariranno le sezioni che compongono il questionario di valorizzazione: "Anagrafica museo", "Status giuridico", "Rapporti con il pubblico museo", "Anagrafica sede", "Sicurezza sede", "Rapporti con il pubblico sede". I dati già presenti nel questionario di iscrizione sono riportati nel nuovo questionario generato. È possibile compilare e salvare la singola sezione. La singola sezione non salvata avrà lo stato "Assente".

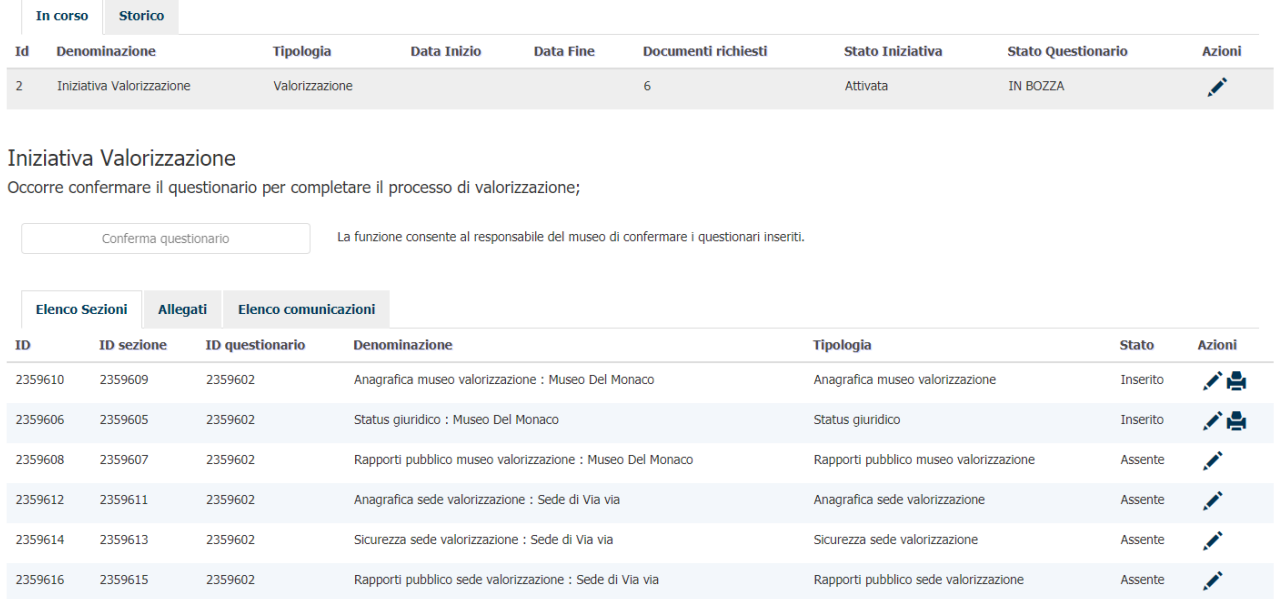

Per accedere alla sezione si deve cliccare sulla matita nella colonna "Azioni".

Per ogni sezione sono presenti più tab da compilare; i campi obbligatori sono identificati con un asterisco.

AMBITO I: STATO GIURIDICO

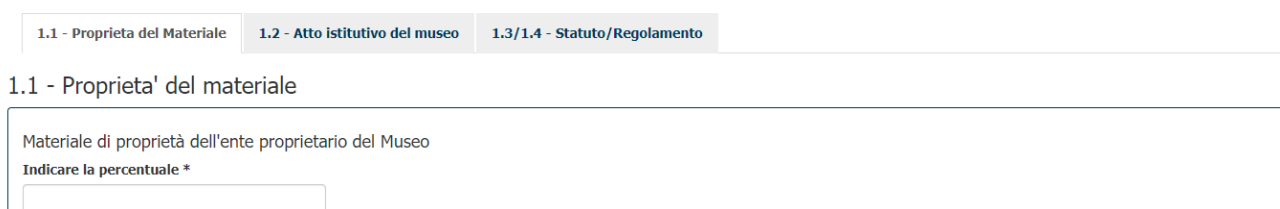

Tutte le volte che si preme il pulsante SALVA in fondo alla pagina, vengono riepilogati in testa alla sezione i campi che non sono stati compilati correttamente o che devono essere obbligatoriamente compilati prima del salvataggio della sezione.

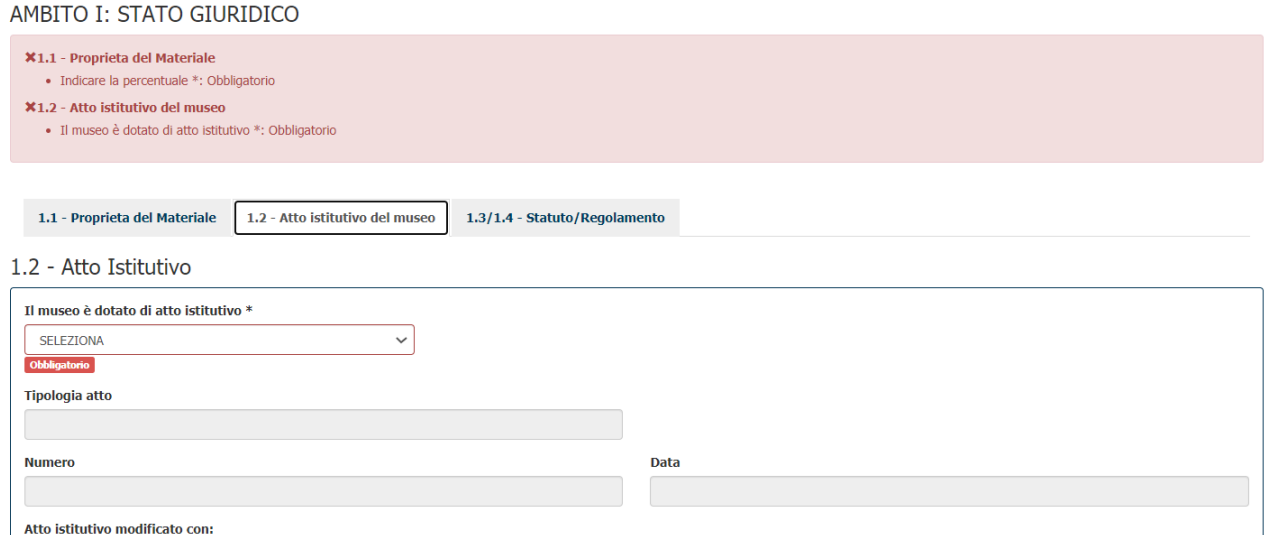

Una volta che tutte le singole sezioni sono state salvate e si trovano nello stato "Inserito", viene sbloccato il tasto di "Conferma questionario" con il quale il Responsabile museo effettua l'invio del questionario a Regione Lombardia.

Iniziativa Valorizzazione

Occorre confermare il questionario per completare il processo di valorizzazione;

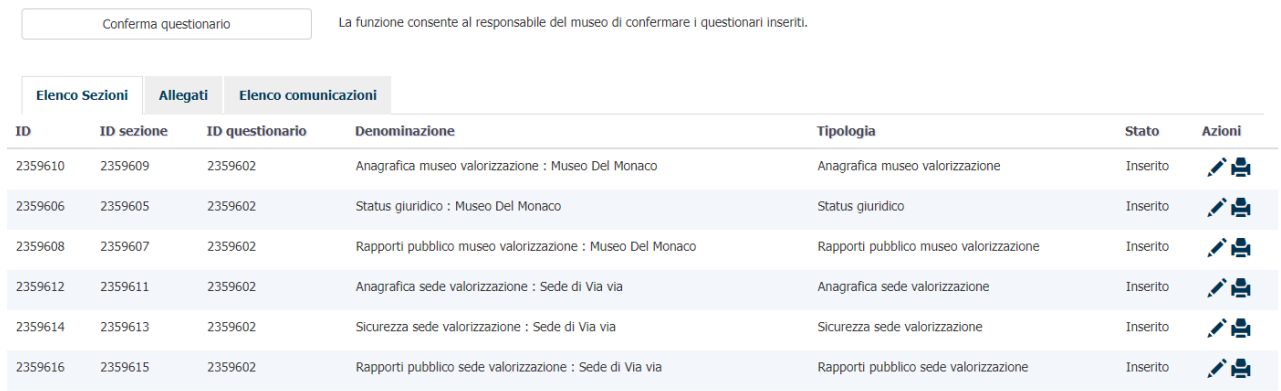

Premendo il tasto "Conferma questionario" le sezioni risulteranno in stato "Confermato" e non saranno più modificabili, mentre lo stato questionario risulterà "IN ATTESA":

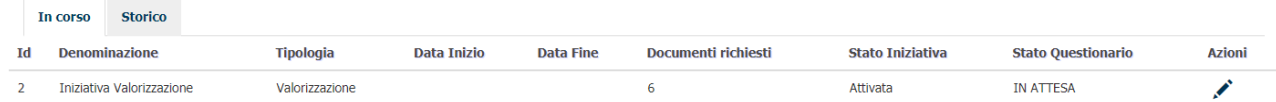

Regione Lombardia effettuerà la verifica e invierà l'esito della richiesta all'email indicata dal Responsabile del museo in fase di registrazione.

### *Compilazione questionario Riconoscimento*

Il Responsabile museo, dopo essersi autenticato ed esser stato confermato da Regione Lombardia, entra nel sistema e viene indirizzato sulla funzione "Elenco questionari".

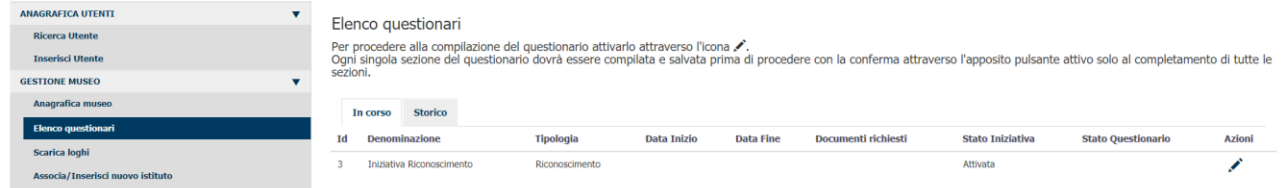

Per procedere alla compilazione si deve attivare il questionario di valorizzazione cliccando sull'icona della matita nella colonna "Azioni".

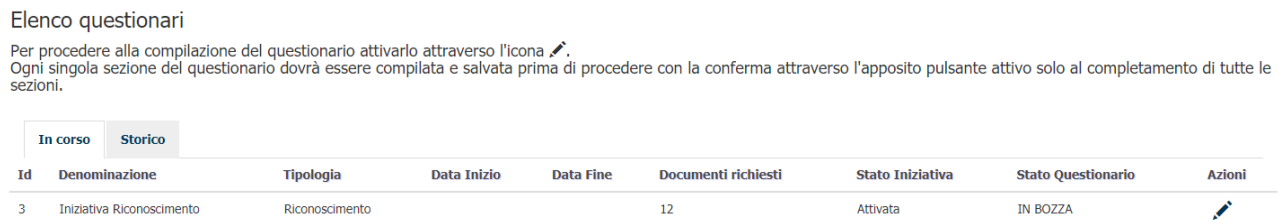

Dopo un messaggio di conferma lo Stato del questionario passerà "IN BOZZA". Per poter accedere al questionario sarà sufficiente premere nuovamente l'icona della matita nella colonna "Azioni". Nella parte inferiore della pagina compariranno le sezioni che compongono il questionario di riconoscimento: "Anagrafica museo", "Status giuridico", "Sicurezza museo", "Assetto finanziario", "Personale", "Gestione collezioni", "Rapporti con il pubblico museo", "Rapporti con il territorio", "Servizi Educativi", "Anagrafica sede", "Strutture del museo", "Sicurezza sede", "Rapporti con il pubblico sede". I dati già presenti nel questionario di valorizzazione sono riportati nel nuovo questionario generato. È possibile compilare e salvare la singola sezione. L singola sezione viene salvata solo se contiene tutti i dati obbligatori.

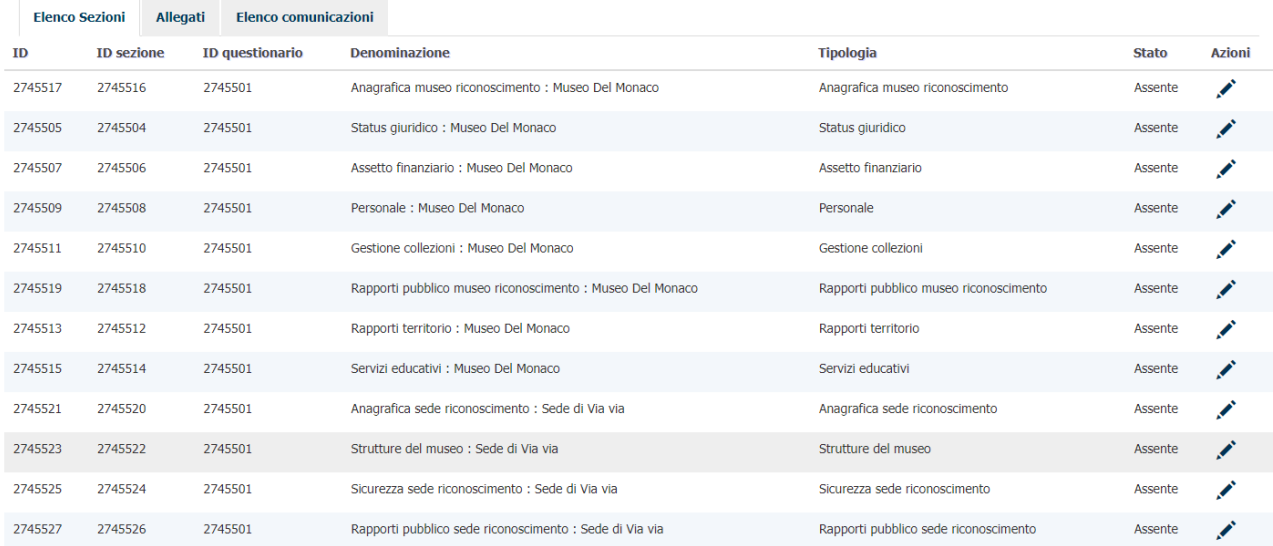

Per accedere alla sezione si deve cliccare sulla matita nella colonna "Azioni".

Per ogni sezione sono presenti più tab da compilare; i campi obbligatori sono identificati con un asterisco.

AMBITO I: STATO GIURIDICO

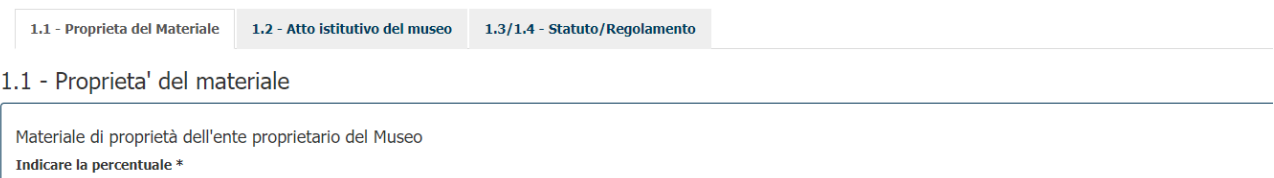

Tutte le volte che si preme il pulsante SALVA in fondo alla pagina, vengono riepilogati in testa alla sezione i campi che non sono stati compilati correttamente o che devono essere obbligatoriamente compilati prima del salvataggio della sezione.

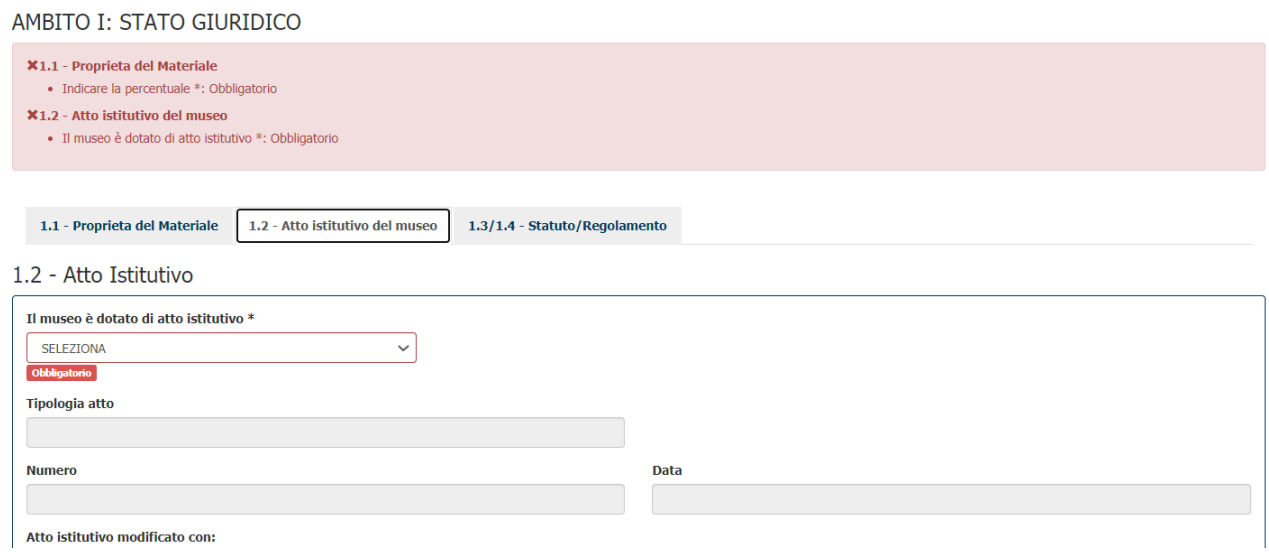

Una volta che tutte le singole sezioni sono state salvate e si trovano nello stato "Inserito", viene sbloccato il tasto di "Conferma questionario" con il quale il Responsabile museo effettua l'invio del questionario a Regione Lombardia.

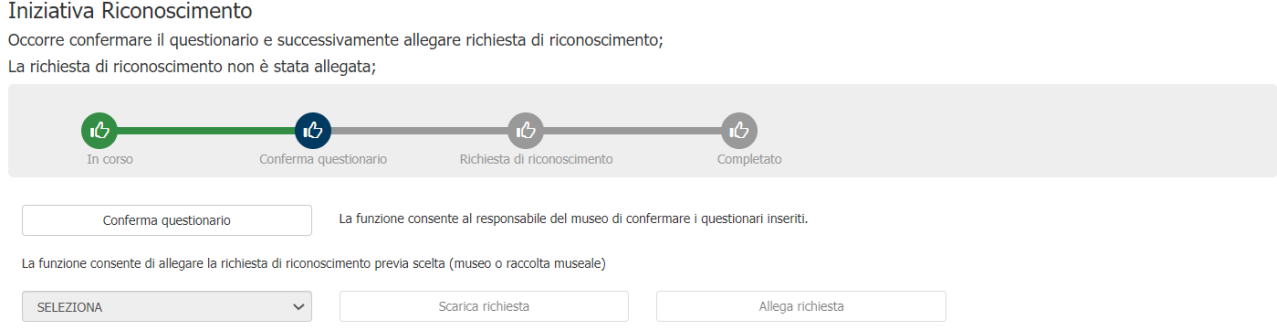

Premendo il tasto "Conferma questionario" le sezioni risulteranno in stato "Confermato" e non saranno più modificabili, sarà sbloccato il campo per la scelta della tipologia di riconoscimento (Raccolta museale/Museo) e il tasto per il download della richiesta precompilata.

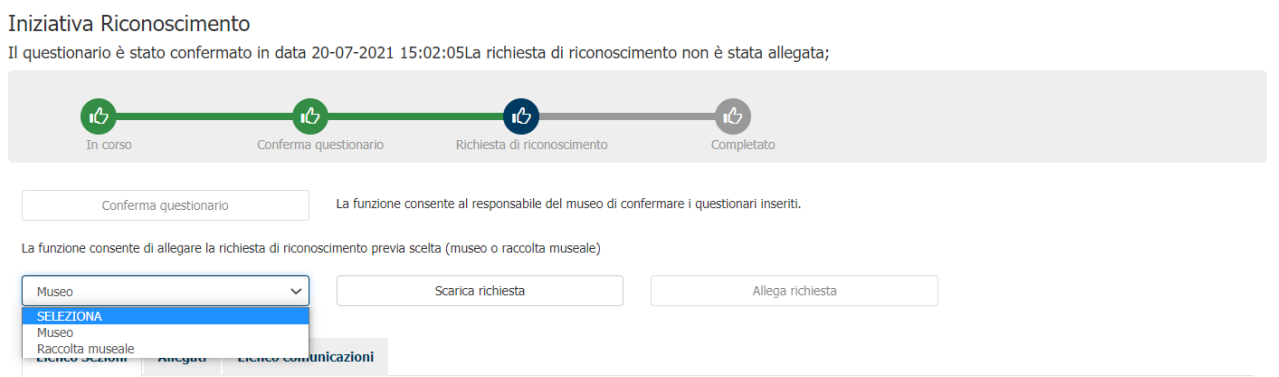

Una volta effettuata la scelta e premuto il pulsante sarà scaricato il PDF che il rappresentante legale del museo dovrà firmare digitalmente.

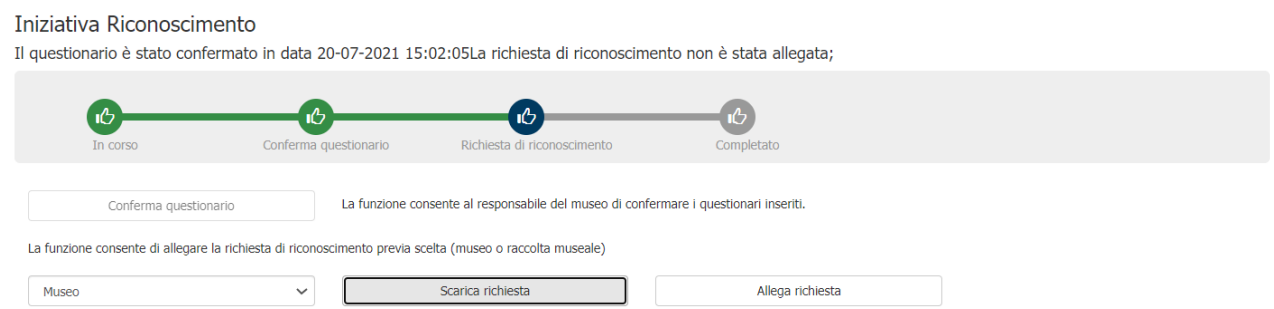

A questo punto sarà quindi possibile premere il pulsante "Allega richiesta" con il quale allegare la richiesta di riconoscimento debitamente firmata. Il sistema procederà alla verifica della firma (con il rappresentante legale dichiarato nella scheda anagrafica del museo) e alla protocollazione della richiesta. Se non ci sono errori nel processo lo stato questionario sarà modificato in "INVIATO".

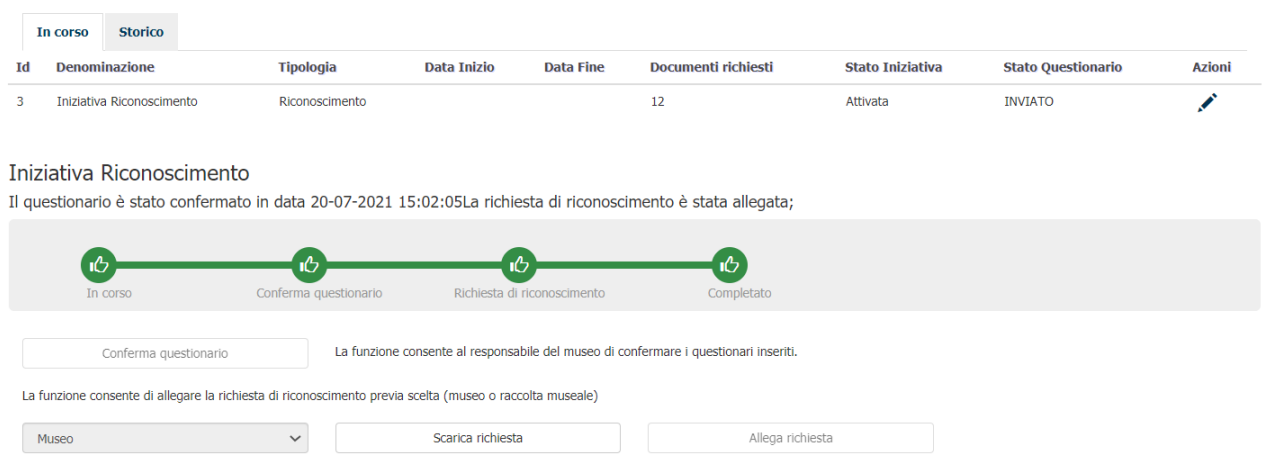

L'utente riceverà una conferma della ricezione della richiesta da parte di RL e dell'avvio dell'istruttoria.